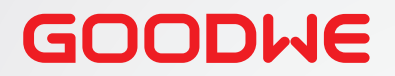

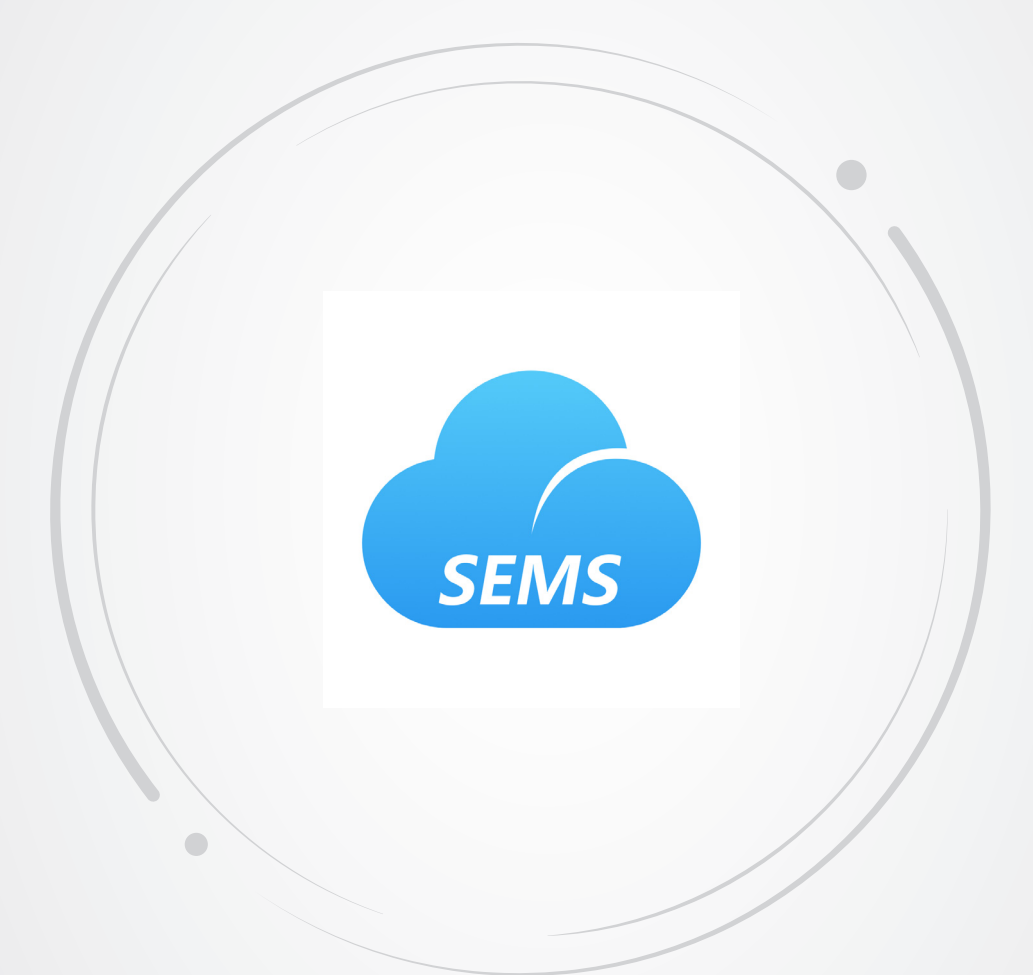

# **Manuel de l'utilisateur**

# **Application SEMS Portal**

v1.0-20-11-2022

#### **Copyright © GoodWe Technologies Co., Ltd. 2022. Tous droits réservés.**

Aucune partie de ce manuel ne peut être reproduite ou transmise sur une plateforme publique sous quelque forme ou par quelque moyen que ce soit sans l'autorisation préalable écrite de GoodWe.

#### **Marques commerciales**

GOODWE et les autres marques commerciales GOODWE sont des marques commerciales de GoodWe Technologies Co., Ltd. Toutes les autres marques commerciales ou marques déposées mentionnées dans ce manuel sont la propriété de GoodWe Technologies Co., Ltd.

#### **AVIS**

Les informations figurant dans ce manuel de l'utilisateur sont susceptibles d'être modifiées en raison de mises à jour des produits ou pour d'autres raisons. Ce guide ne peut pas remplacer les étiquettes des produits ou les précautions de sécurité du manuel de l'utilisateur, sauf spécification contraire. Toutes les descriptions du manuel ne sont fournies qu'à titre de conseil.

# **CONTENU**

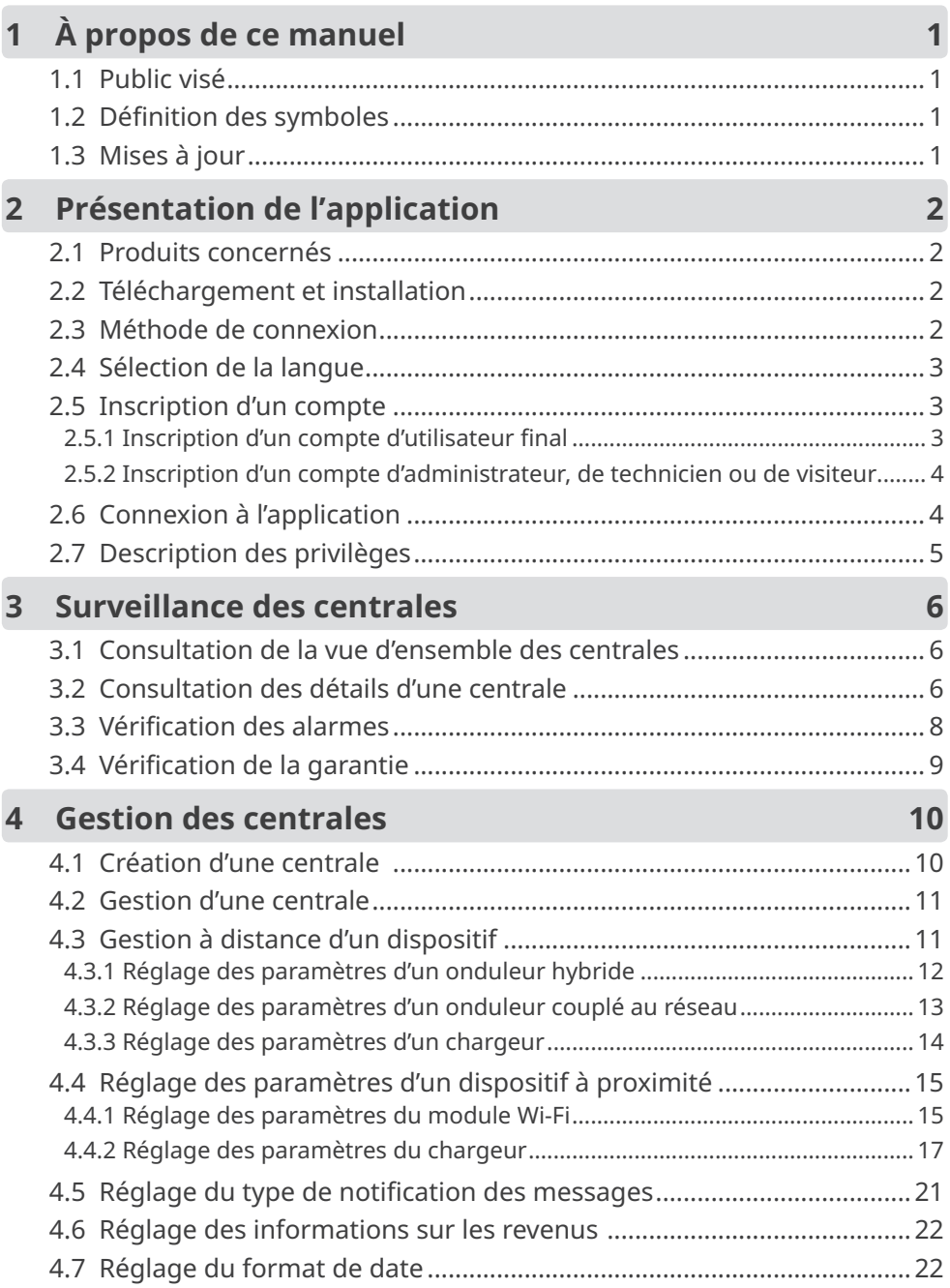

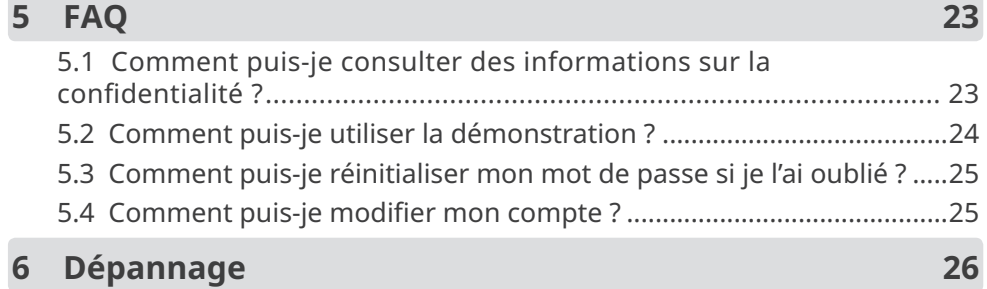

#### **III**

## <span id="page-4-0"></span>**1 À propos de ce manuel**

- Ce manuel présente principalement les opérations courantes effectuées par le biais de l'application SEMS Portal.
- Ce manuel est susceptible d'être mis à jour sans préavis. Pour plus d'informations sur le produit et les documents les plus récents, rendez-vous sur https://en.goodwe.com.

### **1.1 Public visé**

Ce manuel s'adresse à des professionnels techniques formés et compétents. Le personnel technique doit être familiarisé avec le produit, les normes locales et les systèmes électriques.

### **1.2 Définition des symboles**

Dans ce manuel, les différents niveaux de messages d'avertissements sont définis comme suit :

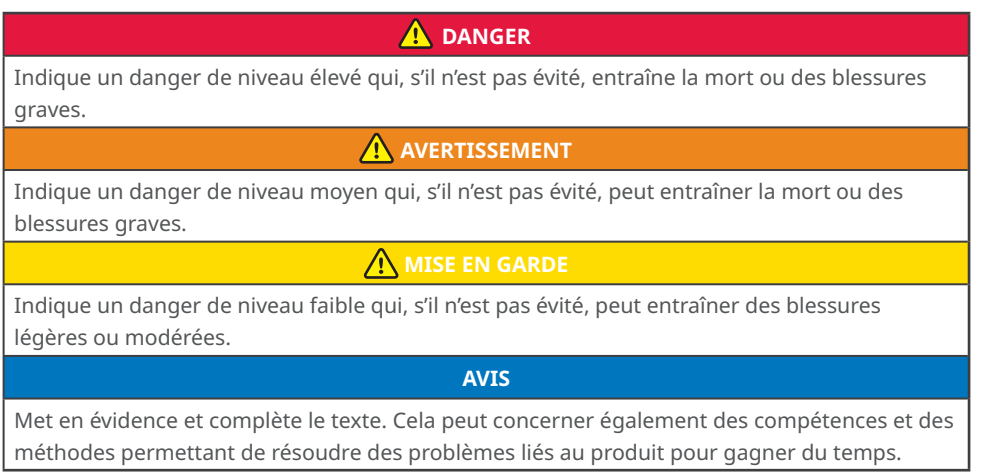

### **1.3 Mises à jour**

Le document le plus récent comporte toutes les mises à jour apportées aux versions précédentes.

#### **v1.0 20-11-2022**

• Première version

## <span id="page-5-0"></span>**2 Présentation de l'application**

L'application SEMS Portal est une plateforme de surveillance permettant de gérer des centrales électriques et dispositifs associés ainsi que de vérifier les données de fonctionnement et les informations sur les alarmes de la centrale électrique.

### **2.1 Produits concernés**

Grâce à l'application SEMS Portal, il vous est possible de surveiller et de gérer des produits associés à GoodWe, tels que des onduleurs, des compteurs intelligents, des enregistreurs de données, des chargeurs, etc.

### **2.2 Téléchargement et installation**

#### **Configuration requise pour le téléphone portable :**

- Système d'exploitation : Android 4.3 ou versions ultérieures ou iOS 9.0 ou versions ultérieures.
- Capacités de connexion à Internet et de navigation en ligne.
- Prise en charge des connexions WLAN/Bluetooth.

Méthode 1 Recherchez l'application SEMS Portal sur Google Play (Android) ou sur l'App Store (iOS) pour la télécharger et l'installer ;

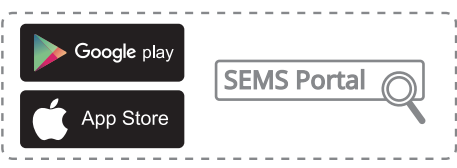

Méthode 2 Scannez le code QR ci-dessous pour télécharger et installer l'application.

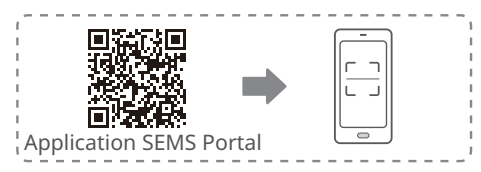

### **2.3 Méthode de connexion**

En vous connectant au serveur par le biais d'une communication 4G, Wi-Fi ou de réseau local, l'application SEMS Portal vous permettra de surveiller l'état de fonctionnement des dispositifs dans les centrales ainsi que les données de fonctionnement des centrales.

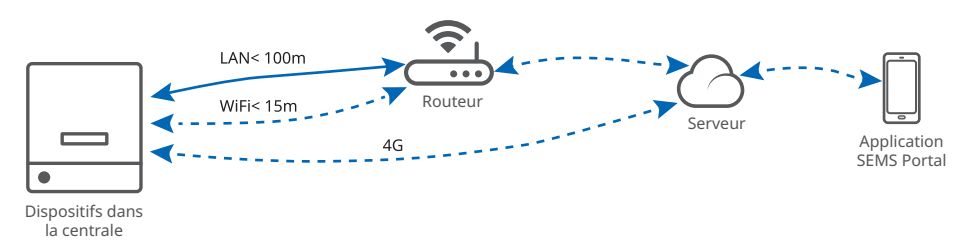

### <span id="page-6-0"></span>**2.4 Sélection de la langue**

Sélectionnez la langue utilisée dans l'application SEMS Portal en suivant les étapes ci-dessous.

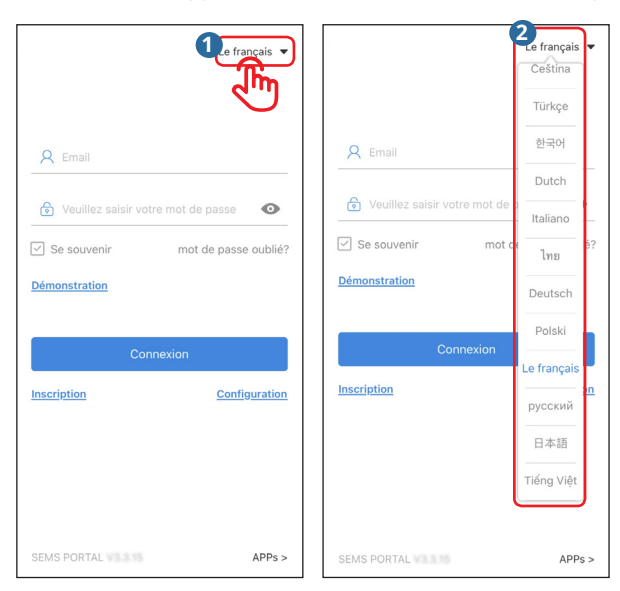

### **2.5 Inscription d'un compte**

#### **2.5.1 Inscription d'un compte d'utilisateur final**

Appuyez sur **Inscription** et remplissez les champs nécessaires à l'inscription.

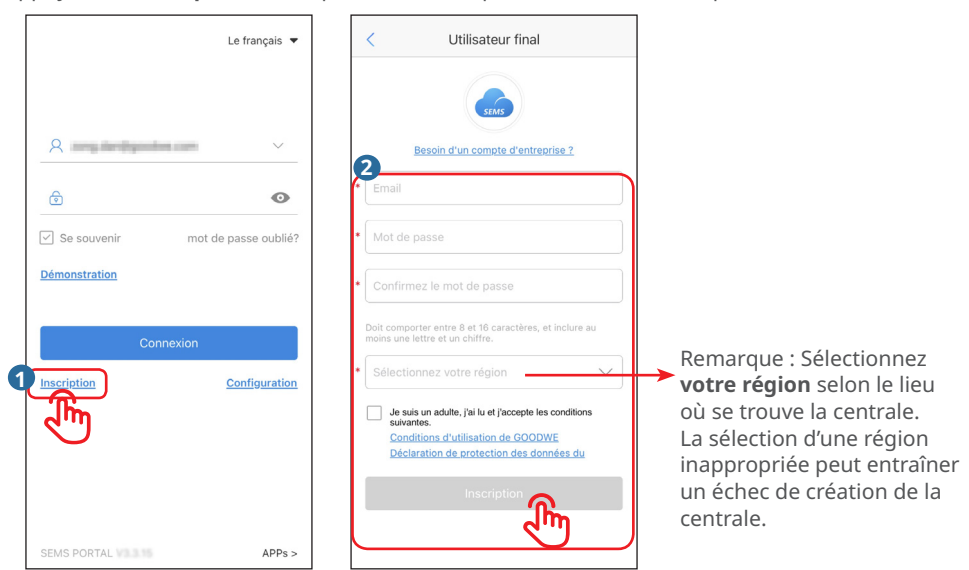

#### <span id="page-7-0"></span>**2.5.2 Inscription d'un compte d'administrateur, de technicien ou de visiteur**

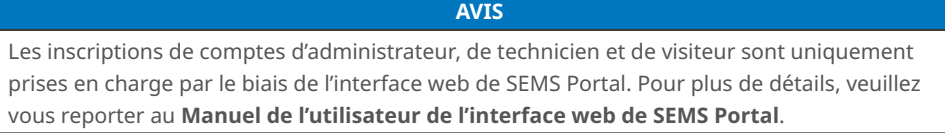

### **2.6 Connexion à l'application**

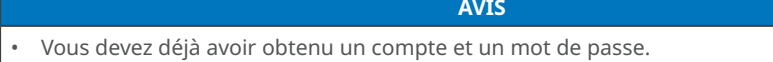

Entrez le nom et le mot de passe de votre compte, puis appuyez sur **Connexion** et vous accéderez à l'application SEMS Portal.

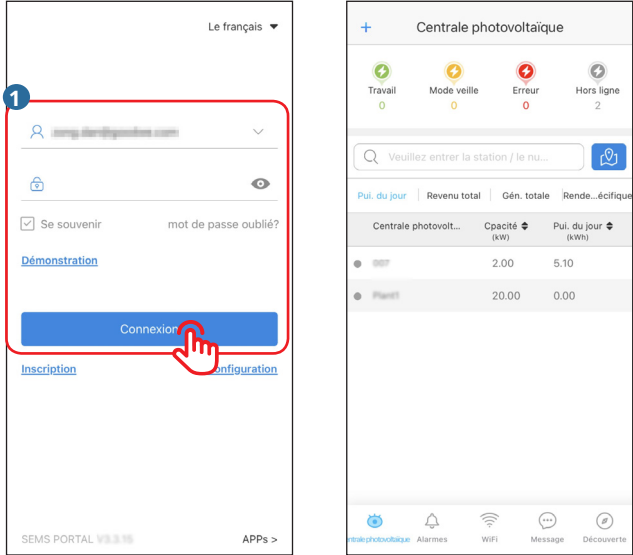

<span id="page-8-0"></span>**2.7 Description des privilèges**

| <b>Titre</b><br>principal                                                                                                    | Sous-titre                                               | <b>Titre de</b><br>troisième niveau                            | <b>Fonction</b>                                                                                       | Description des privilèges                                   |
|----------------------------------------------------------------------------------------------------|----------------------------------------------------------|----------------------------------------------------------------|----------------------------------------------------------------------------------------------------|--------------------------------------------------------------|
| Surveillance<br>des<br>centrales                                                                                                    | Consultation de la<br>vue d'ensemble des<br>centrales    |                                                                | Consultation globale des<br>opérations de toutes les<br>centrales.                                    | Utilisateur final, administrateur,<br>technicien et visiteur |
|                                                                                                    | Consultation des détails<br>d'une centrale               |                                                                | Consultation des<br>opérations d'une seule<br>centrale.                                               | Administrateur, technicien et<br>visiteur                    |
|                                                                                                    | Vérification des alarmes                                 |                                                                | Vérification des<br>informations sur les<br>alarmes de la centrale.                                   | Utilisateur final, administrateur,<br>technicien et visiteur |
| Gestion des<br>centrales                                                                                                    | Création d'une centrale                                  |                                                                | Création et gestion des<br>centrales et ajout de<br>dispositifs aux centrales.                        | Utilisateur final, administrateur,<br>technicien et visiteur |
|                                                                                                    | Gestion d'une centrale                                   |                                                                | Suppression et<br>modification d'informations<br>sur la centrale et ajout d'un<br>compte de visiteur. | Utilisateur final, administrateur,<br>technicien et visiteur |
|                                                                                                    | Gestion à distance d'un<br>dispositif* 1                 | Réglage des<br>paramètres d'un<br>onduleur hybride             | Réglage à distance des<br>paramètres du dispositif.                                                   | Utilisateur final, administrateur<br>et technicien           |
|                                                                                                    |                                                          | Réglage des<br>paramètres d'un<br>onduleur couplé<br>au réseau |                                                                                                    | Utilisateur final, administrateur<br>et technicien           |
|                                                                                                    |                                                          | Réglage des<br>paramètres d'un<br>chargeur                     |                                                                                                    | Utilisateur final, administrateur<br>et technicien           |
|                                                                                                    | Réglage des paramètres<br>d'un dispositif à<br>proximité | Réglage des<br>paramètres du<br>module Wi-Fi                   | Réglage des paramètres<br>d'un dispositif à courte<br>distance.                                       | Utilisateur final, administrateur,<br>technicien et visiteur |
|                                                                                                    |                                                          | Réglage des<br>paramètres d'un<br>chargeur                     |                                                                                                    | Utilisateur final, administrateur,<br>technicien et visiteur |
|                                                                                                    | Réglage du type<br>de notification des<br>messages       |                                                                | Réglage du type de<br>notification des messages.                                                      | Administrateur                                               |
|                                                                                                    | Réglage des<br>informations sur<br>les revenus           |                                                                | Réglage du taux de profit<br>de la centrale électrique.                                               | Utilisateur final et<br>administrateur                       |
|                                                                                                    | Réglage du format<br>de date                             |                                                                | Réglage du format de date<br>affiché dans le système.                                                 | Utilisateur final, administrateur,<br>technicien et visiteur |
| Autres                                                                                                    | Vérification de la<br>garantie                           |                                                                | Consultation<br>d'informations sur la<br>garantie du dispositif.                                      | Utilisateur final, administrateur,<br>technicien et visiteur |
| *1 : le privilège permettant de régler des paramètres à distance varie selon les différents comptes. Veuillez prendre l'interface<br>réelle et le compte spécifique pour références. |                                                          |                                                                |                                                                                                    |                                                              |

### <span id="page-9-0"></span>**3 Surveillance des centrales**

#### **3.1 Consultation de la vue d'ensemble des centrales**

Entrez le nom et le mot de passe de votre compte pour vous connecter à l'application SEMS Portal. Les situations de fonctionnement globales de toutes les centrales électriques seront affichées dans l'interface correspondant à ce compte.

**AVIS**

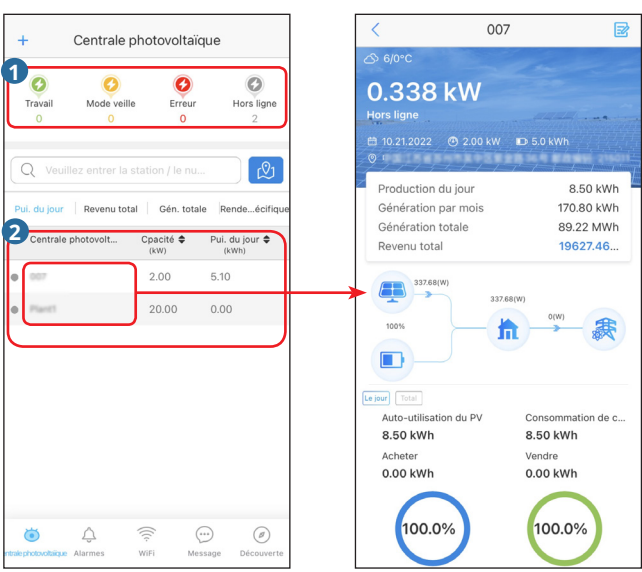

Page de surveillance des centrales Détails de la centrale

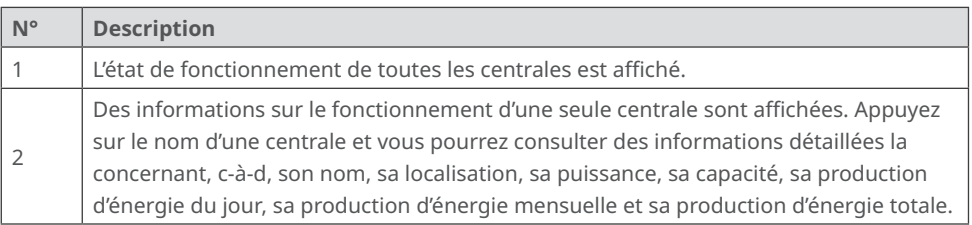

### **3.2 Consultation des détails d'une centrale**

Étape 1 (en option) Entrez le code d'une organisation, le nom d'une centrale, le numéro de série d'un onduleur ou l'adresse e-mail du propriétaire d'une centrale dans le champ correspondant, ou appuyez sur l'icône de carte qui se situe sur la droite pour rechercher et identifier rapidement une centrale spécifique lorsque vous en gérez un grand nombre.

Étape 2 Appuyez sur le nom d'une centrale dans la liste ou sur l'icône d'une centrale sur la carte pour consulter ses détails. (\*Remarque : L'interface varie selon le type de dispositif. Veuillez prendre l'interface réelle du dispositif pour référence.)

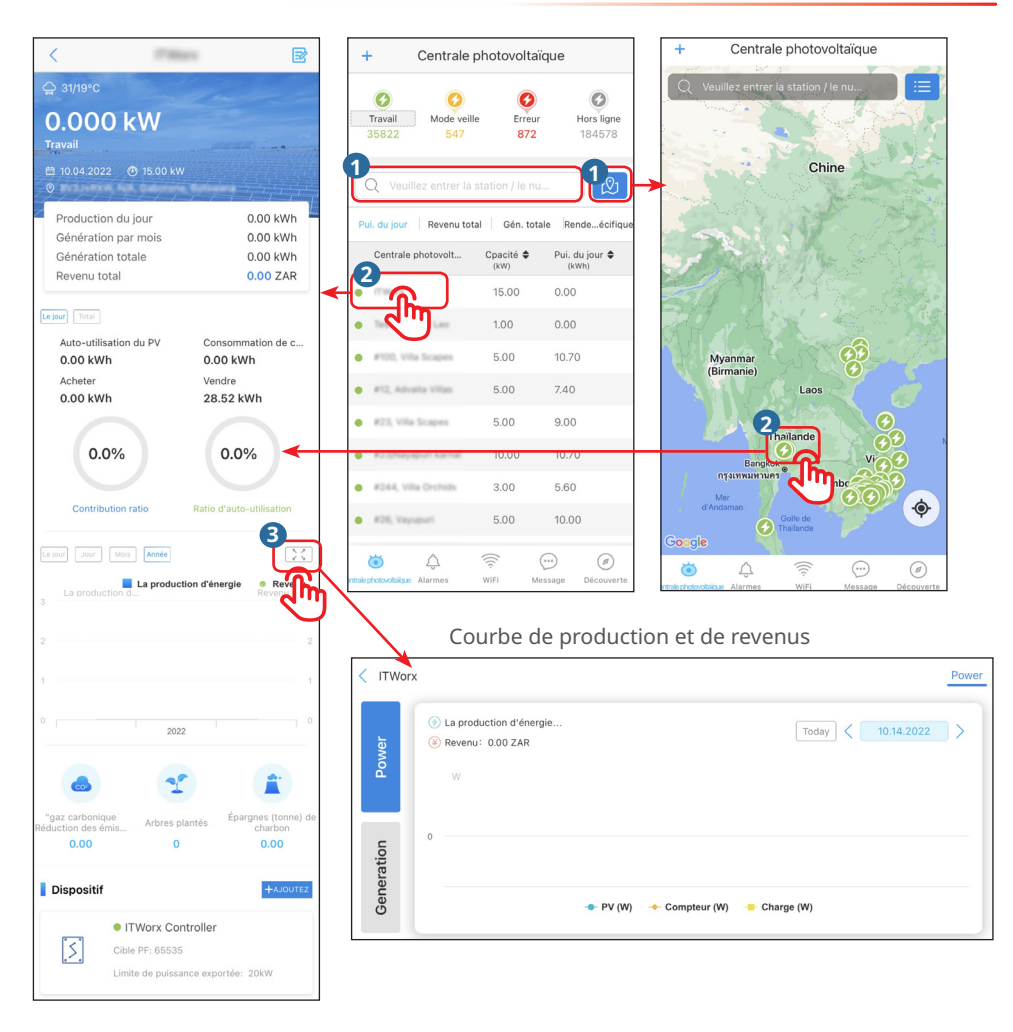

Informations détaillées sur la centrale :

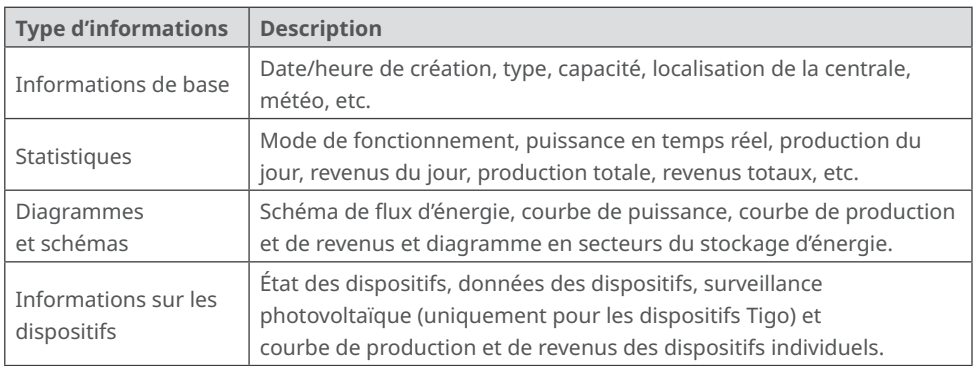

### <span id="page-11-0"></span>**3.3 Vérification des alarmes**

Étape 1 Appuyez sur **Alarmes**.

Étape 2 (en option) Entrez le lieu, le code de l'organisation, le nom d'une centrale, le numéro de série d'un onduleur ou l'adresse e-mail du propriétaire d'une centrale dans le champ correspondant pour rechercher et identifier rapidement la centrale présentant une alarme. Étape 3 Appuyez sur le nom d'une alarme dans la liste **Alarme** pour consulter ses détails.

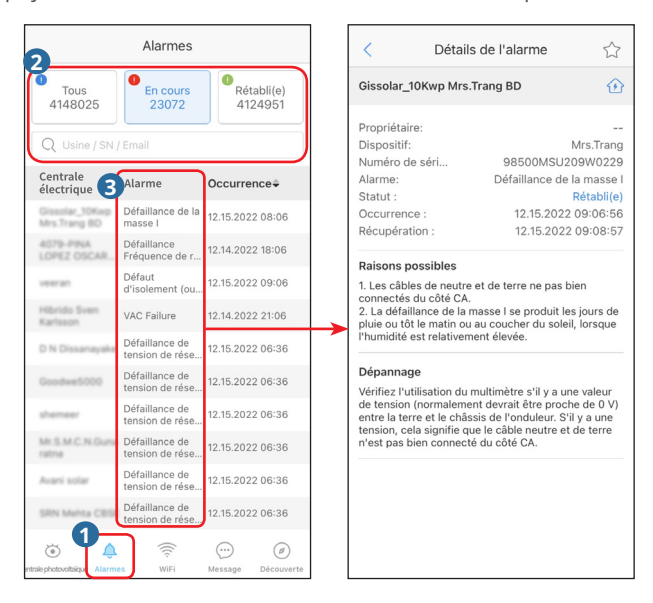

### <span id="page-12-0"></span>**3.4 Vérification de la garantie**

Étape 1 Appuyez sur **Découverte** puis sur **Garantie** et vous accédez à la page **Garantie**.

Étape 2 Entrez ou scannez le numéro de série d'un dispositif pour consulter des informations sur sa garantie.

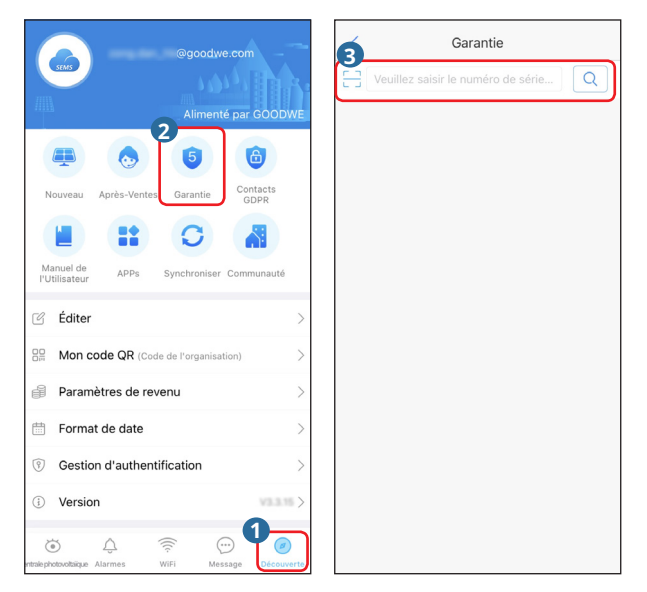

### <span id="page-13-0"></span>**4 Gestion des centrales**

### **4.1 Création d'une centrale**

Étape 1 Suivez les étapes ci-dessous pour accéder à la page **Créer une centrale électrique**. Étape 2 Lisez les instructions, entrez les données demandées et appuyez sur **Soumettre**.

(Les éléments obligatoires comportent un astérisque (\*))

Étape 3 Suivez les instructions pour ajouter des dispositifs et terminer la création. (Sinon, vous pouvez aussi appuyer sur **AJOUTEZ** sur la page principale pour ajouter de nouveaux dispositifs.)

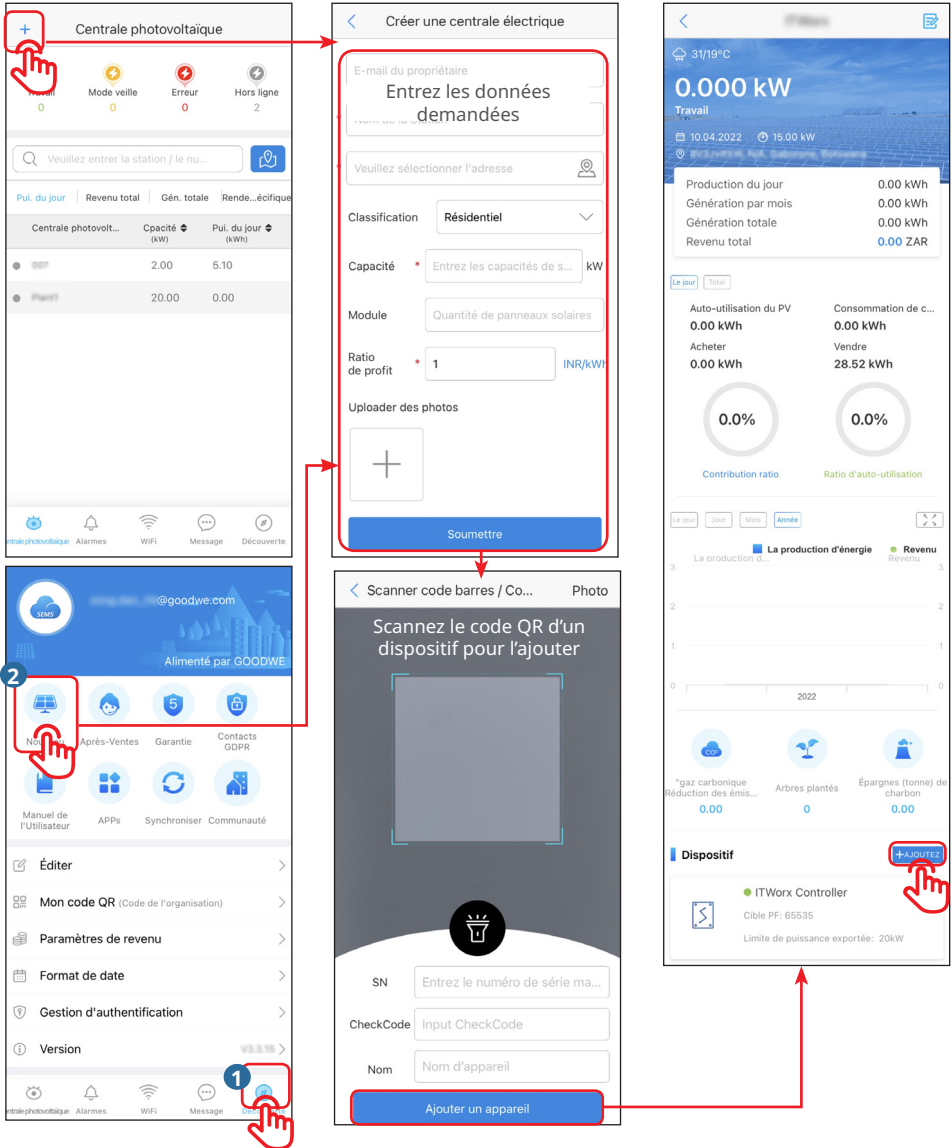

### <span id="page-14-0"></span>**4.2 Gestion d'une centrale**

Suivez les étapes ci-dessous pour supprimer la centrale, modifier des informations sur la centrale ou ajouter un visiteur.

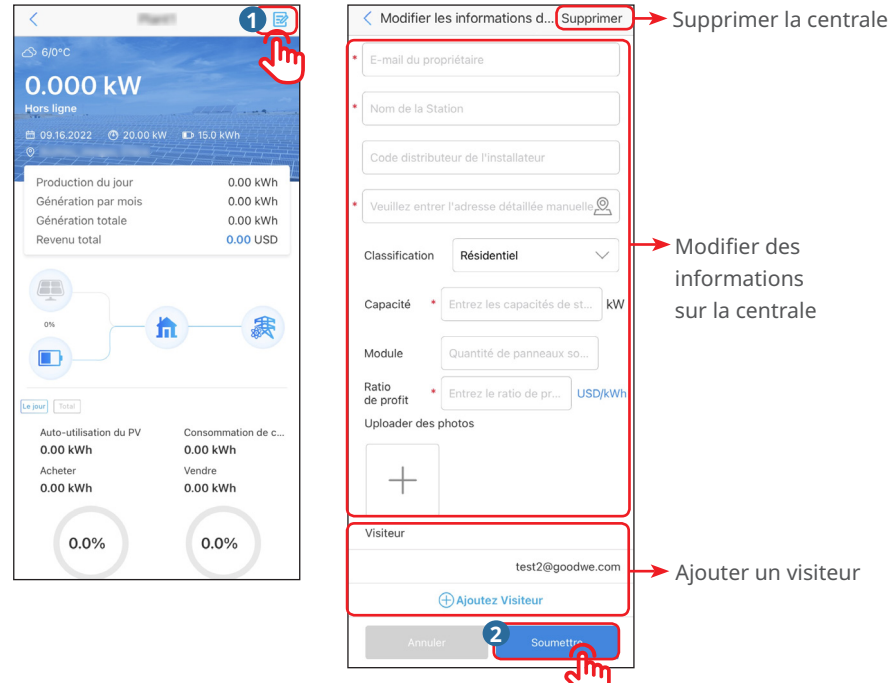

### **4.3 Gestion à distance d'un dispositif**

#### **AVIS**

- Réglez les paramètres d'un dispositif par le biais de l'application SEMS Portal après avoir créé une centrale et y avoir ajouté des dispositifs.
- Avant de régler des paramètres, lisez la totalité de ce document et du manuel de l'utilisateur correspondant à l'onduleur pour en savoir plus sur les fonctions et caractéristiques du produit. Si les paramètres liés au réseau sont réglés de manière inappropriée, les opérations telles que l'émission d'une commande de démarrage ou d'arrêt de la mise sur le réseau de l'onduleur risquent d'échouer ou de ne pas être conformes aux exigences concernées, ce qui affectera la production d'énergie de l'onduleur.
- Cette opération concerne les professionnels techniques formés et compétents. Le personnel technique doit être familiarisé avec le produit, les normes locales et les systèmes électriques.
- Le privilège permettant de régler des paramètres à distance varie selon les différents comptes. Veuillez prendre l'interface réelle et le compte spécifique pour références.

#### <span id="page-15-0"></span>**4.3.1 Réglage des paramètres d'un onduleur hybride**

Étape 1 Appuyez sur le dispositif spécifique dans la liste **Dispositif** pour accéder à sa page principale. Étape 2 Appuyez sur **Configuration**, lisez les instructions et configurez les paramètres de l'onduleur.

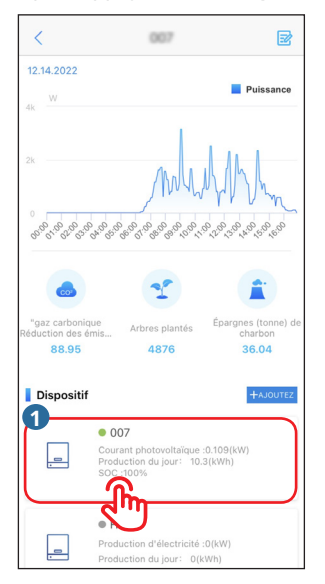

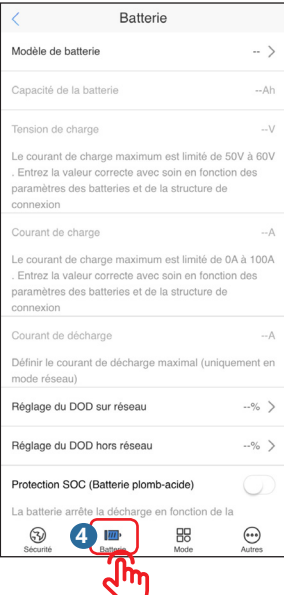

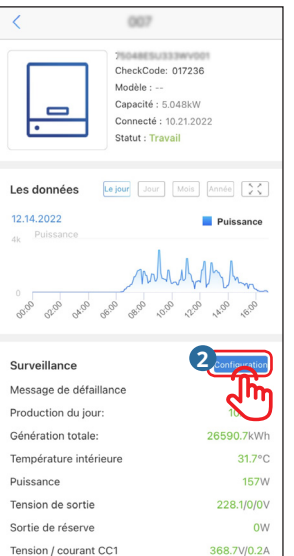

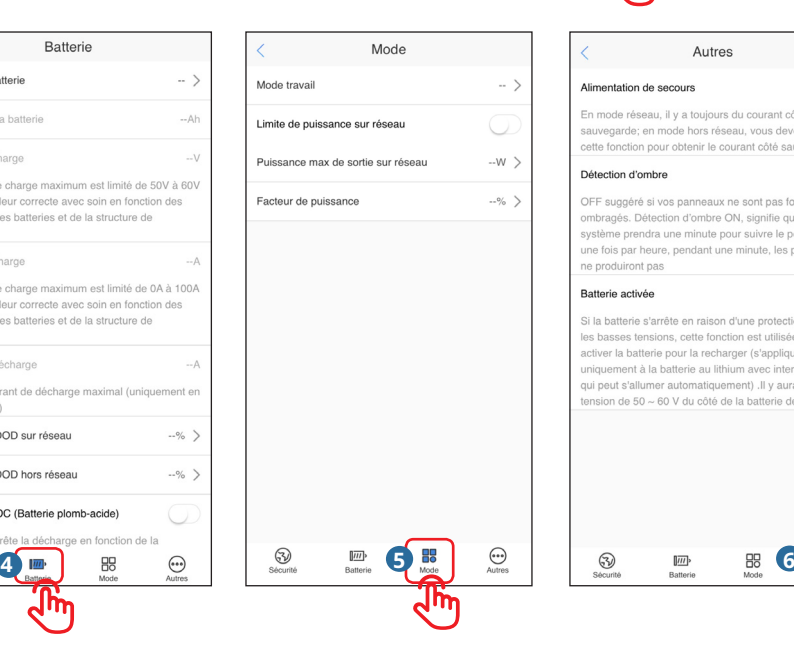

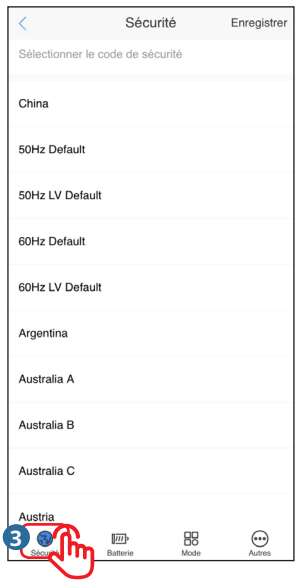

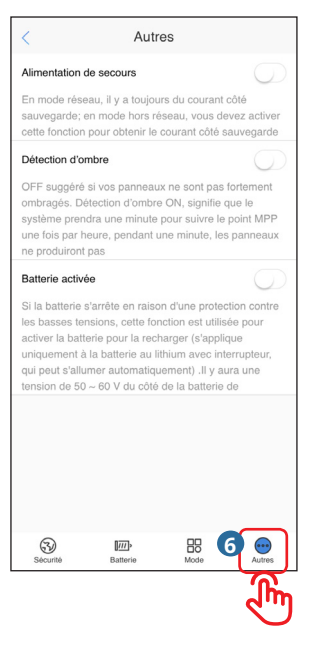

#### <span id="page-16-0"></span>**4.3.2 Réglage des paramètres d'un onduleur couplé au réseau**

Étape 1 Appuyez sur le dispositif spécifique dans la liste **Dispositif** pour accéder à sa page principale. Étape 2 Appuyez sur **Configuration**, lisez les instructions et configurez les paramètres de l'onduleur.

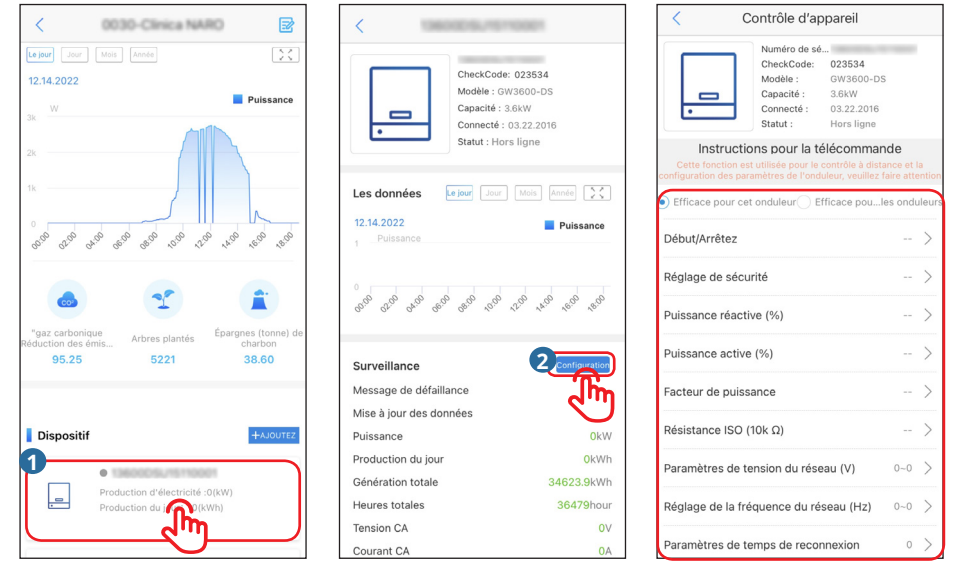

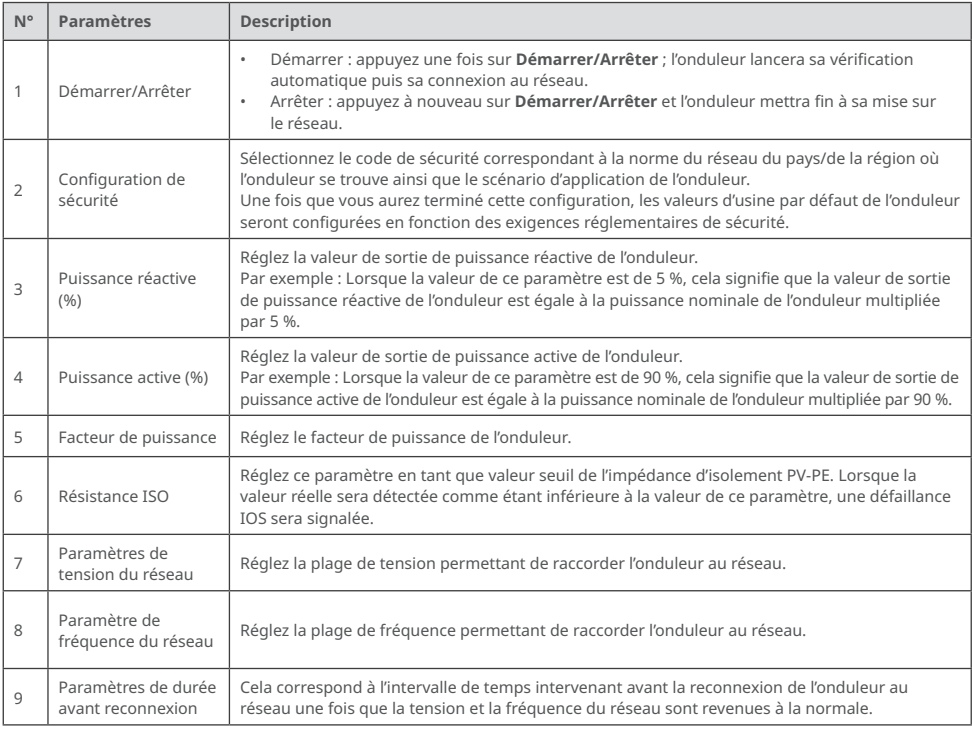

#### <span id="page-17-0"></span>**4.3.3 Réglage des paramètres d'un chargeur**

Étape 1 Appuyez sur le chargeur spécifique dans la liste **Dispositif** pour accéder à sa page principale. Étape 2 Lisez les instructions et configurez les paramètres du chargeur.

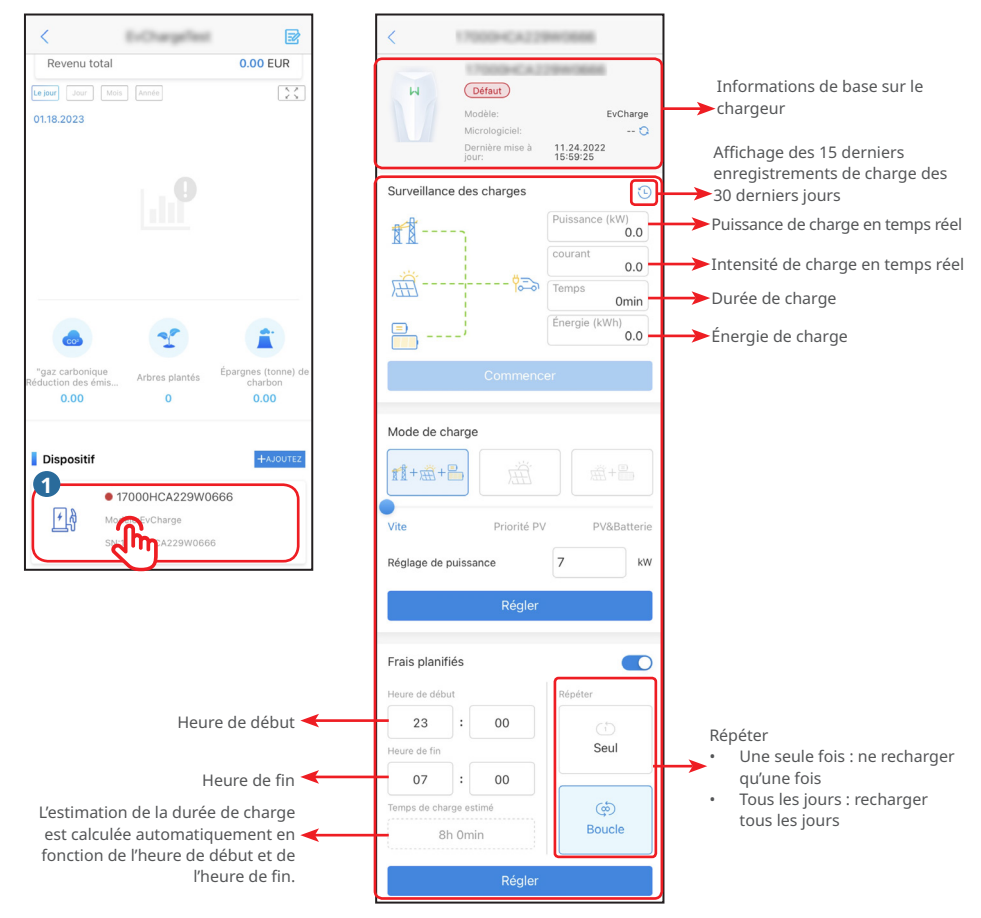

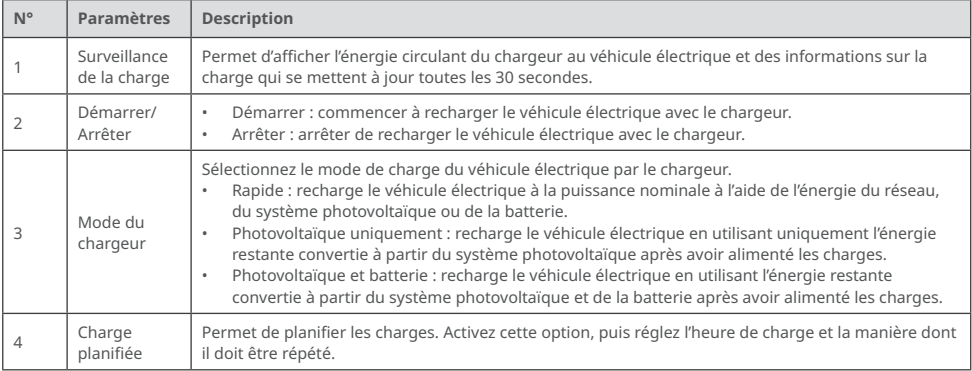

### <span id="page-18-0"></span>**4.4 Réglage des paramètres d'un dispositif à proximité**

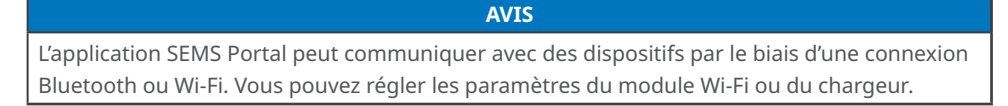

#### **4.4.1 Réglage des paramètres du module Wi-Fi**

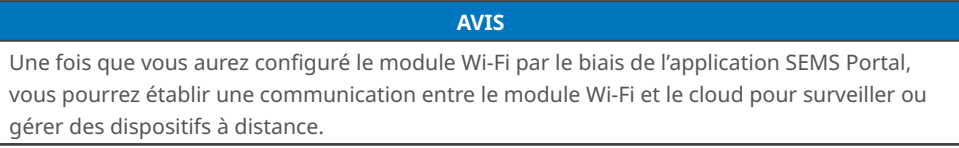

Suivez les instructions ci-dessous pour configurer le Wi-Fi.

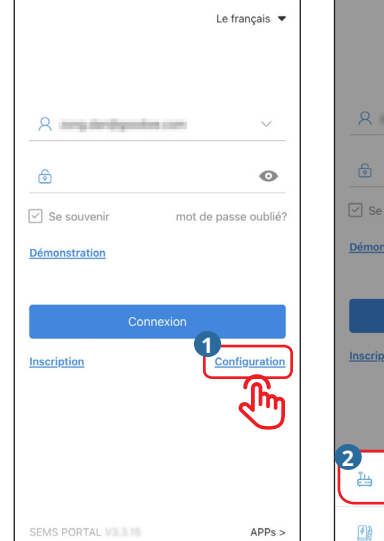

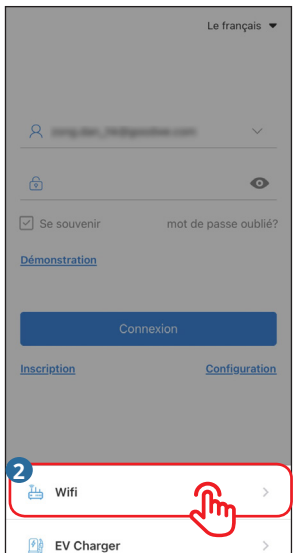

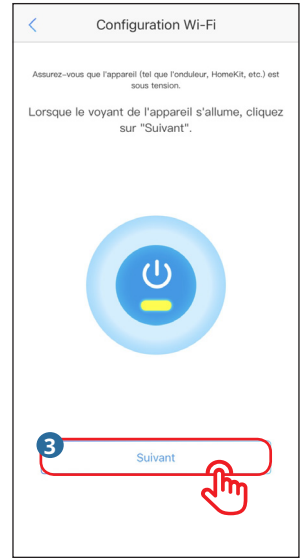

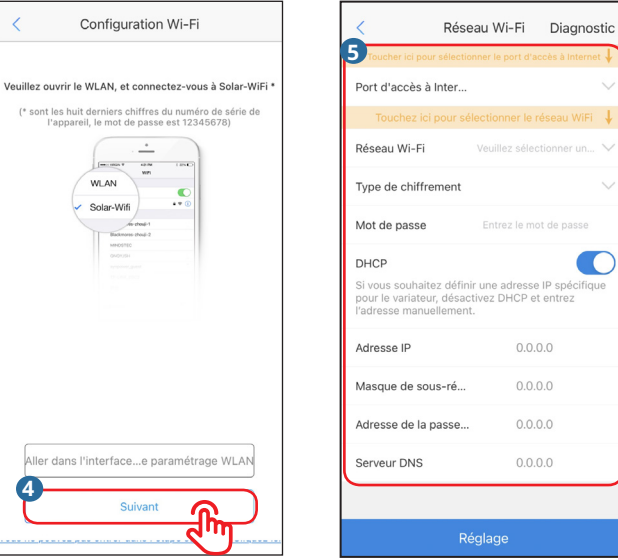

#### **AVIS**

Le kit Wi-Fi/LAN démarre automatiquement une fois les paramètres Wi-Fi configurés.

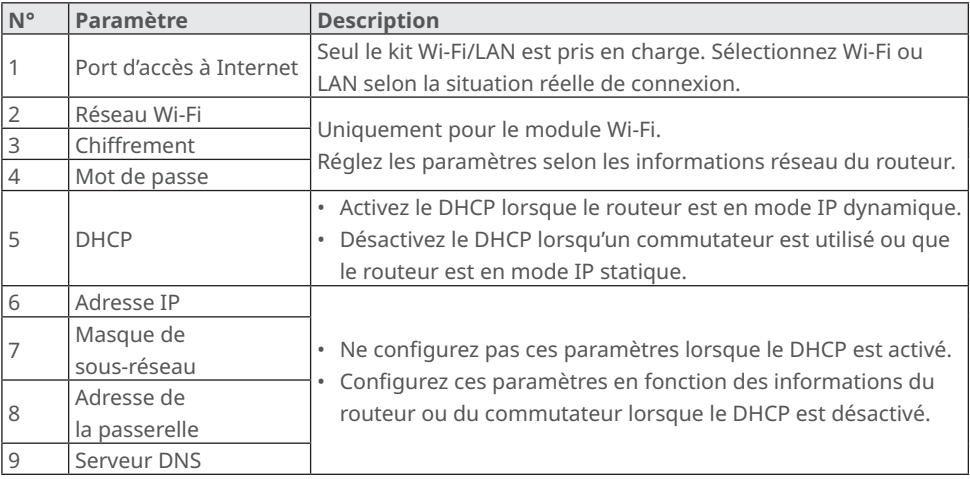

#### <span id="page-20-0"></span>**4.4.2 Réglage des paramètres du chargeur**

Étape 1 Suivez les étapes ci-dessous pour vous connecter au chargeur.

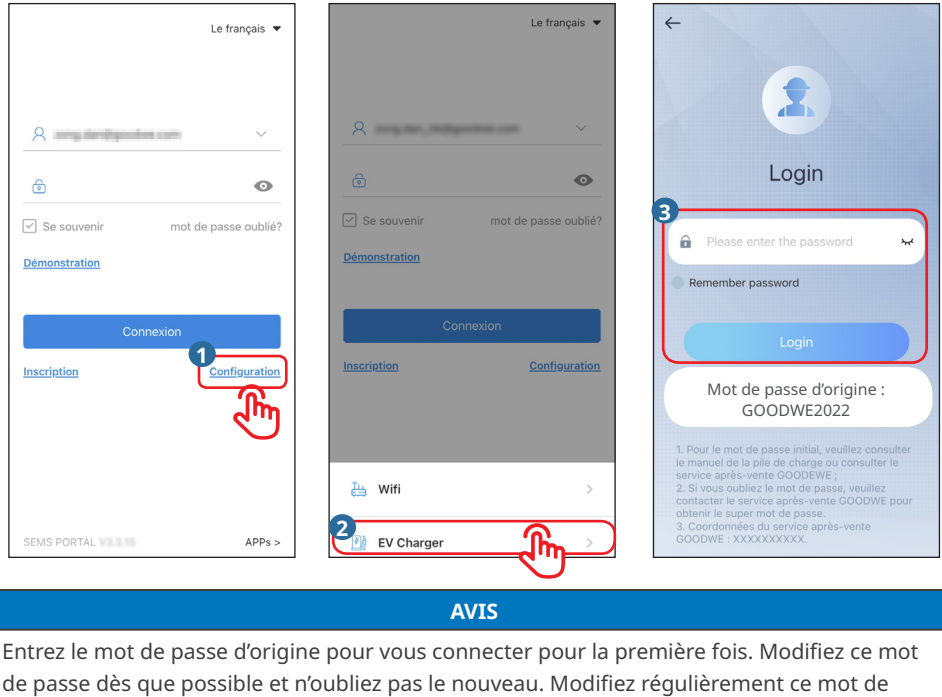

passe pour garantir la sécurité de votre compte.

Étape 2 Réglez les paramètres du chargeur comme indiqué par les étapes suivantes.

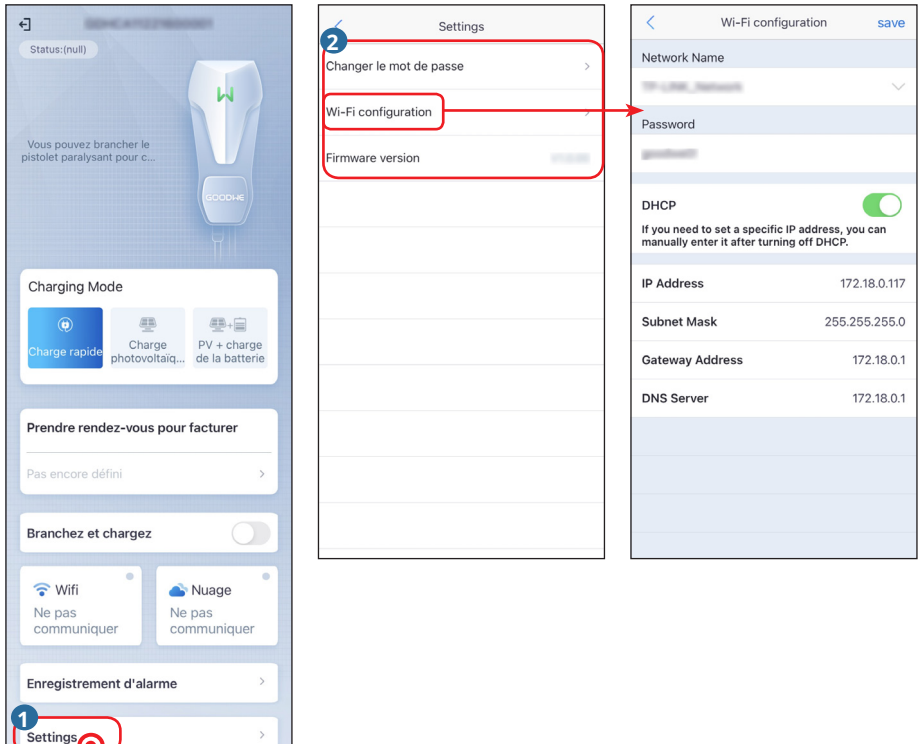

#### **AVIS**

Une fois que vous aurez défini la configuration Wi-Fi du chargeur par le biais de l'application SEMS Portal, une communication sera établie entre le chargeur et le cloud et vous permettra de surveiller ou de gérer le dispositif à distance.

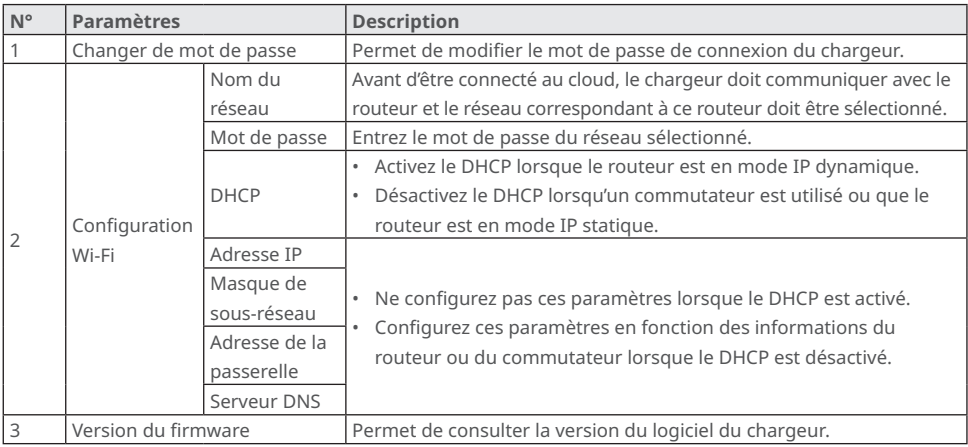

Étape 3 Réglez les paramètres de charge.

#### **AVIS**

Lisez et suivez les instructions ci-dessous pour régler les paramètres.

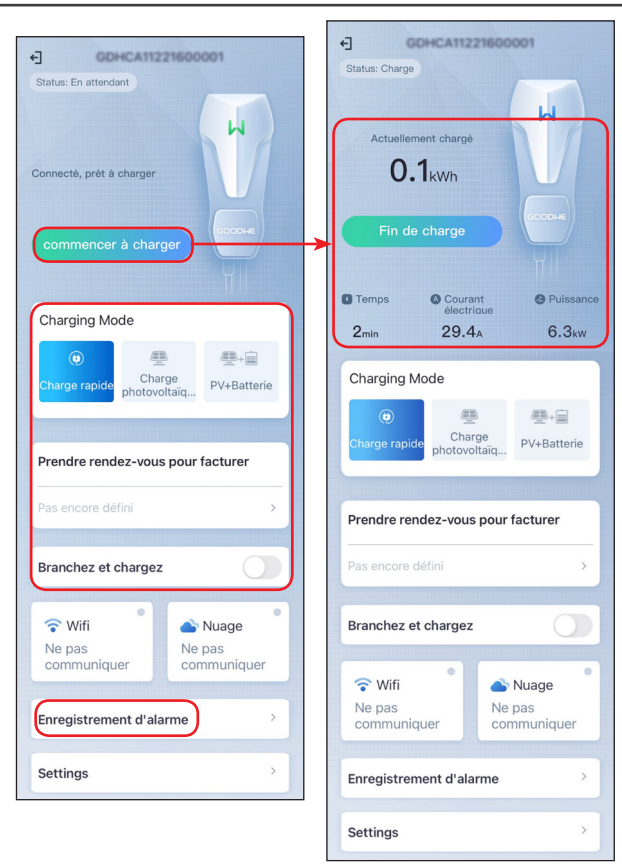

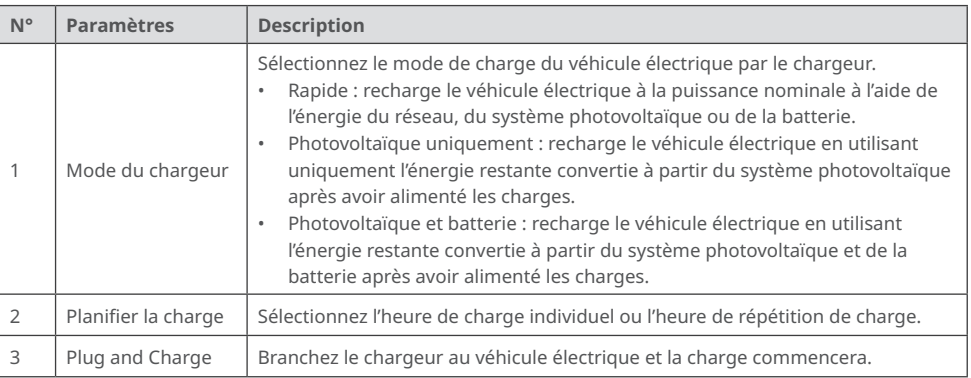

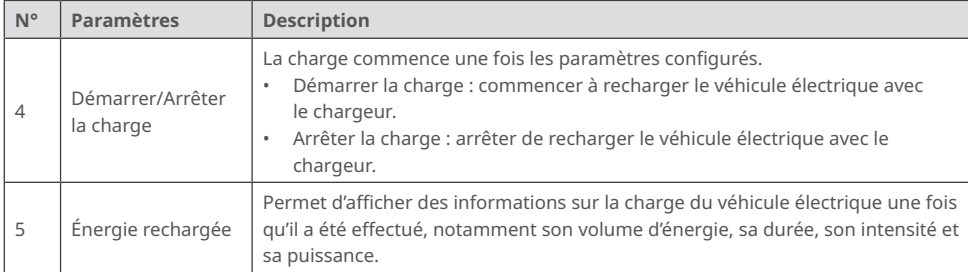

Étape 4 Consultez les informations sur le fonctionnement du chargeur.

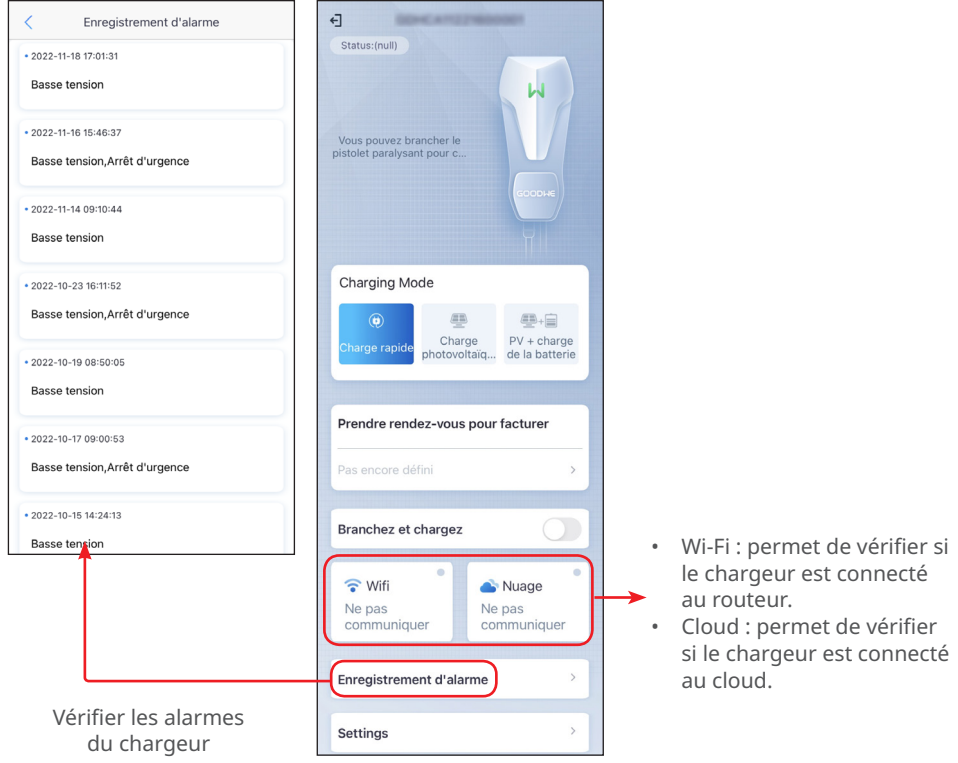

### <span id="page-24-0"></span>**4.5 Réglage du type de notification des messages**

Étape 1 Suivez les étapes ci-dessous et choisissez votre préférence en termes de notification. Étape 2 Consultez le rapport sur les alarmes et la production après avoir appuyé sur **Enregistrer**.

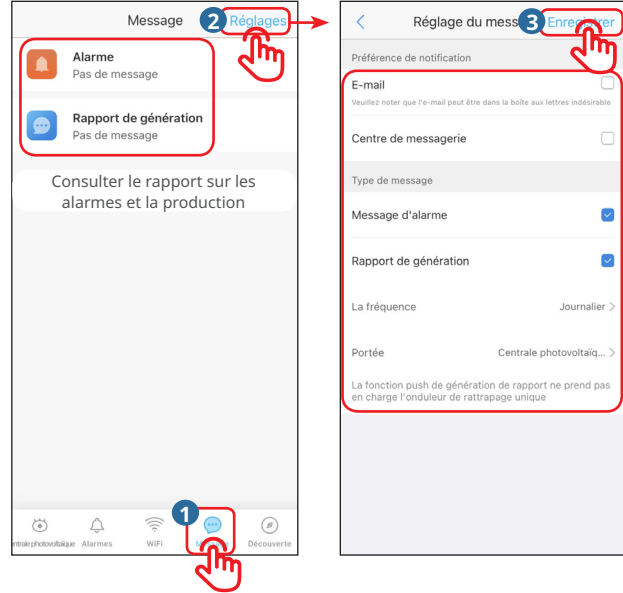

#### <span id="page-25-0"></span>**4.6 Réglage des informations sur les revenus**

Pour ce réglage, suivez les étapes ci-dessous.

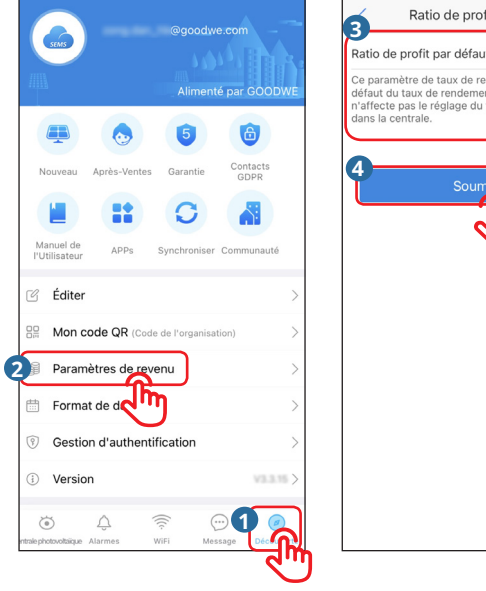

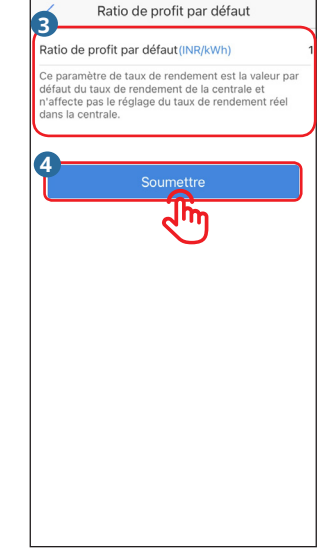

### **4.7 Réglage du format de date**

Pour ce réglage, suivez les étapes ci-dessous.

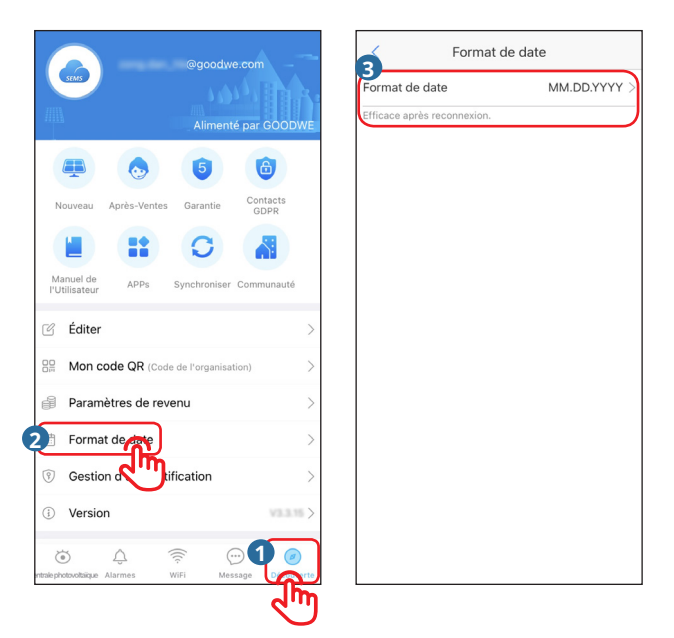

# <span id="page-26-0"></span>**5 FAQ**

### **5.1 Comment puis-je consulter des informations sur la confidentialité ?**

Suivez les étapes ci-dessous pour trouver des coordonnées qui vous permettront d'obtenir de l'aide à ce sujet dans différentes régions.

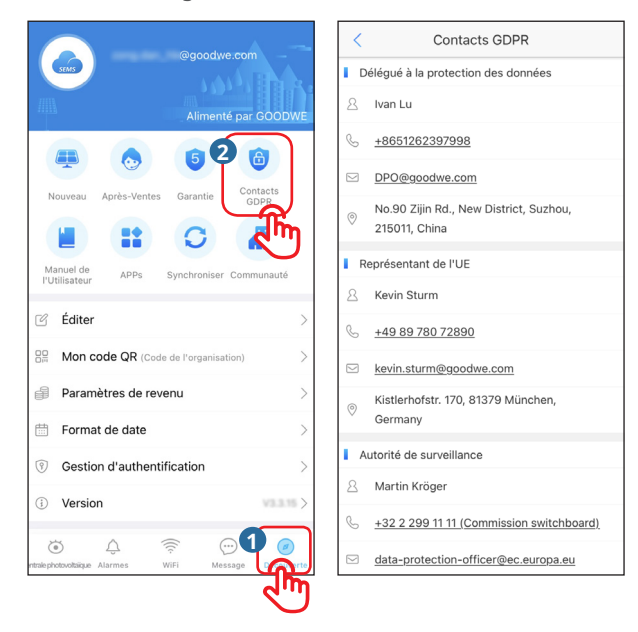

### <span id="page-27-0"></span>**5.2 Comment puis-je utiliser la démonstration ?**

Appuyez sur « Démonstration ». L'interface Démonstration affiche du contenu lorsque vous utilisez un compte de visiteur ; elle ne s'utilise que pour référence.

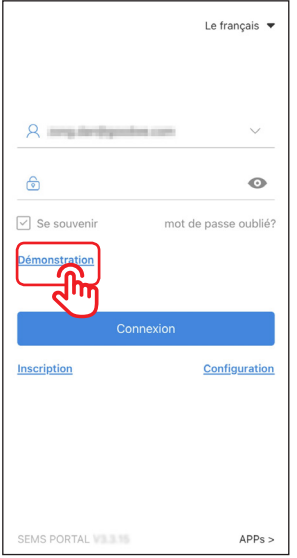

### <span id="page-28-0"></span>**5.3 Comment puis-je réinitialiser mon mot de passe si je l'ai oublié ?**

Deux méthodes d'authentification sont disponibles pour réinitialiser les mots de passe : par e-mail ou par numéro de série de dispositif. Suivez les étapes ci-dessous.

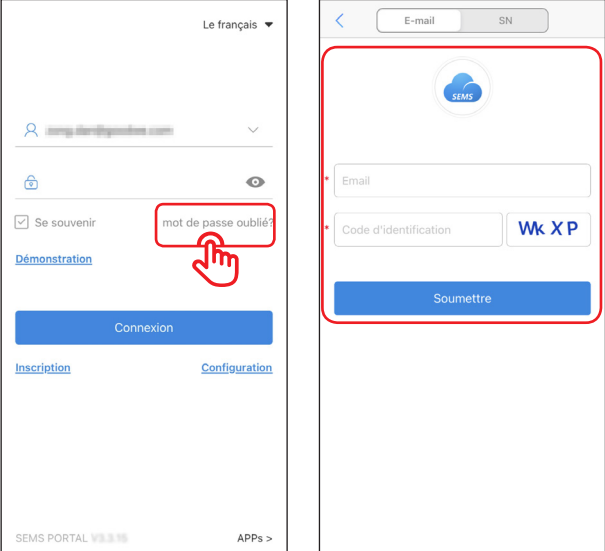

### **5.4 Comment puis-je modifier mon compte ?**

Suivez les étapes ci-dessous pour modifier l'adresse e-mail ou le mot de passe du compte inscrit ou pour ajouter un compte secondaire.

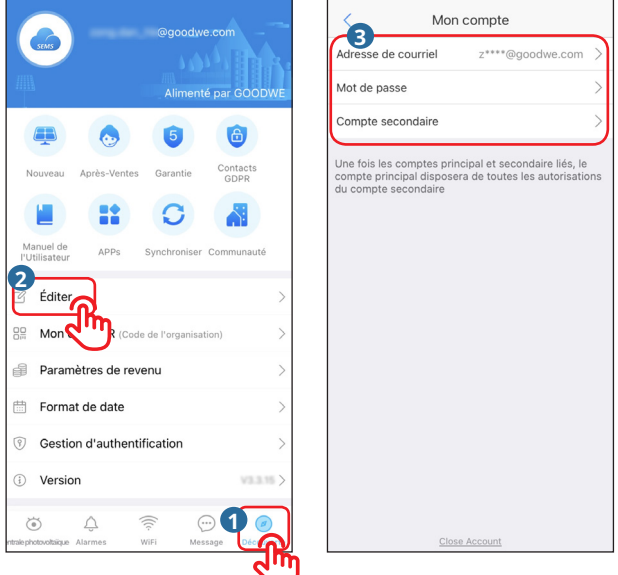

# <span id="page-29-0"></span>**6 Dépannage**

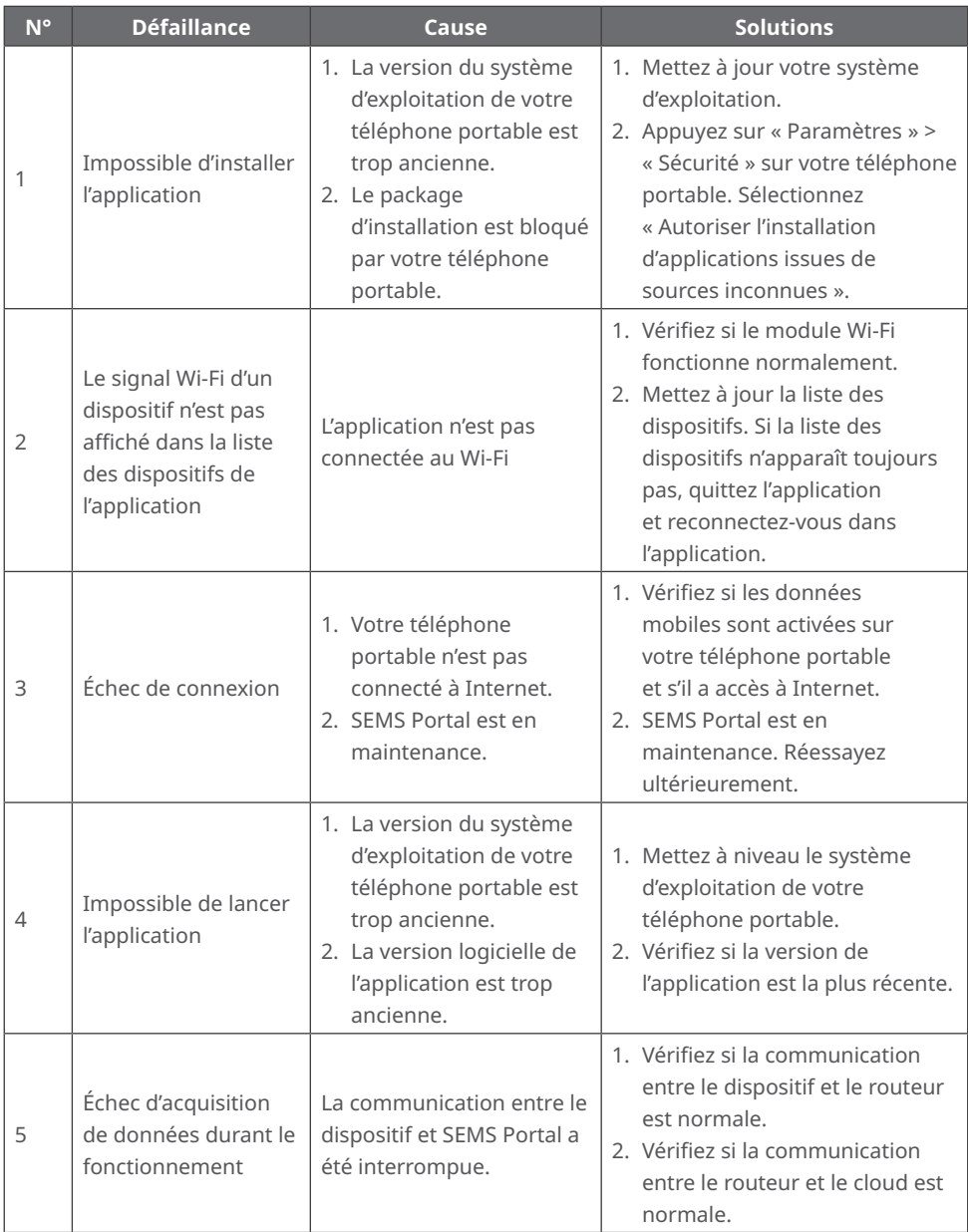

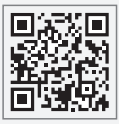

Site officiel

### GoodWe Technologies Co.,Ltd.

No. 90 Zijin Rd., New District, Suzhou, 215011, Chine

Tél : 400-998-1212

www.goodwe.com

service@goodwe.com Contacts locaux

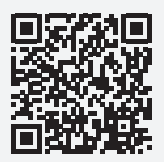